## **Guia de criação de conta institucional no Microsoft Teams**

1. Na página do Microsoft Teams escolha a opção Microsoft Teams (gratuito)

Acesse: [https://www.microsoft.com/pt-br/microsoft-teams/compare-microsoft](https://www.microsoft.com/pt-br/microsoft-teams/compare-microsoft-teams-options-b?=&ef_id=Cj0KCQjwz7uRBhDRARIsAFqjulkHUdPCVSBDN4SRc1TGM9nISrVXW7e0qgN_MNz5rFsWPHj9aaQQ3c8aAt3xEALw_wcB%3aG%3as&OCID=AID2202164_SEM_Cj0KCQjwz7uRBhDRARIsAFqjulkHUdPCVSBDN4SRc1TGM9nISrVXW7e0qgN_MNz5rFsWPHj9aaQQ3c8aAt3xEALw_wcB%3aG%3as&gclid=Cj0KCQjwz7uRBhDRARIsAFqjulkHUdPCVSBDN4SRc1TGM9nISrVXW7e0qgN_MNz5rFsWPHj9aaQQ3c8aAt3xEALw_wcB&activetab=pivot%3aprimaryr2)[teams-options-](https://www.microsoft.com/pt-br/microsoft-teams/compare-microsoft-teams-options-b?=&ef_id=Cj0KCQjwz7uRBhDRARIsAFqjulkHUdPCVSBDN4SRc1TGM9nISrVXW7e0qgN_MNz5rFsWPHj9aaQQ3c8aAt3xEALw_wcB%3aG%3as&OCID=AID2202164_SEM_Cj0KCQjwz7uRBhDRARIsAFqjulkHUdPCVSBDN4SRc1TGM9nISrVXW7e0qgN_MNz5rFsWPHj9aaQQ3c8aAt3xEALw_wcB%3aG%3as&gclid=Cj0KCQjwz7uRBhDRARIsAFqjulkHUdPCVSBDN4SRc1TGM9nISrVXW7e0qgN_MNz5rFsWPHj9aaQQ3c8aAt3xEALw_wcB&activetab=pivot%3aprimaryr2)

[b?=&ef\\_id=Cj0KCQjwz7uRBhDRARIsAFqjulkHUdPCVSBDN4SRc1TGM9nISrVXW7e0qgN](https://www.microsoft.com/pt-br/microsoft-teams/compare-microsoft-teams-options-b?=&ef_id=Cj0KCQjwz7uRBhDRARIsAFqjulkHUdPCVSBDN4SRc1TGM9nISrVXW7e0qgN_MNz5rFsWPHj9aaQQ3c8aAt3xEALw_wcB%3aG%3as&OCID=AID2202164_SEM_Cj0KCQjwz7uRBhDRARIsAFqjulkHUdPCVSBDN4SRc1TGM9nISrVXW7e0qgN_MNz5rFsWPHj9aaQQ3c8aAt3xEALw_wcB%3aG%3as&gclid=Cj0KCQjwz7uRBhDRARIsAFqjulkHUdPCVSBDN4SRc1TGM9nISrVXW7e0qgN_MNz5rFsWPHj9aaQQ3c8aAt3xEALw_wcB&activetab=pivot%3aprimaryr2) [\\_MNz5rFsWPHj9aaQQ3c8aAt3xEALw\\_wcB%3aG%3as&OCID=AID2202164\\_SEM\\_Cj0KC](https://www.microsoft.com/pt-br/microsoft-teams/compare-microsoft-teams-options-b?=&ef_id=Cj0KCQjwz7uRBhDRARIsAFqjulkHUdPCVSBDN4SRc1TGM9nISrVXW7e0qgN_MNz5rFsWPHj9aaQQ3c8aAt3xEALw_wcB%3aG%3as&OCID=AID2202164_SEM_Cj0KCQjwz7uRBhDRARIsAFqjulkHUdPCVSBDN4SRc1TGM9nISrVXW7e0qgN_MNz5rFsWPHj9aaQQ3c8aAt3xEALw_wcB%3aG%3as&gclid=Cj0KCQjwz7uRBhDRARIsAFqjulkHUdPCVSBDN4SRc1TGM9nISrVXW7e0qgN_MNz5rFsWPHj9aaQQ3c8aAt3xEALw_wcB&activetab=pivot%3aprimaryr2) [Qjwz7uRBhDRARIsAFqjulkHUdPCVSBDN4SRc1TGM9nISrVXW7e0qgN\\_MNz5rFsWPHj9a](https://www.microsoft.com/pt-br/microsoft-teams/compare-microsoft-teams-options-b?=&ef_id=Cj0KCQjwz7uRBhDRARIsAFqjulkHUdPCVSBDN4SRc1TGM9nISrVXW7e0qgN_MNz5rFsWPHj9aaQQ3c8aAt3xEALw_wcB%3aG%3as&OCID=AID2202164_SEM_Cj0KCQjwz7uRBhDRARIsAFqjulkHUdPCVSBDN4SRc1TGM9nISrVXW7e0qgN_MNz5rFsWPHj9aaQQ3c8aAt3xEALw_wcB%3aG%3as&gclid=Cj0KCQjwz7uRBhDRARIsAFqjulkHUdPCVSBDN4SRc1TGM9nISrVXW7e0qgN_MNz5rFsWPHj9aaQQ3c8aAt3xEALw_wcB&activetab=pivot%3aprimaryr2) [aQQ3c8aAt3xEALw\\_wcB%3aG%3as&gclid=Cj0KCQjwz7uRBhDRARIsAFqjulkHUdPCVSB](https://www.microsoft.com/pt-br/microsoft-teams/compare-microsoft-teams-options-b?=&ef_id=Cj0KCQjwz7uRBhDRARIsAFqjulkHUdPCVSBDN4SRc1TGM9nISrVXW7e0qgN_MNz5rFsWPHj9aaQQ3c8aAt3xEALw_wcB%3aG%3as&OCID=AID2202164_SEM_Cj0KCQjwz7uRBhDRARIsAFqjulkHUdPCVSBDN4SRc1TGM9nISrVXW7e0qgN_MNz5rFsWPHj9aaQQ3c8aAt3xEALw_wcB%3aG%3as&gclid=Cj0KCQjwz7uRBhDRARIsAFqjulkHUdPCVSBDN4SRc1TGM9nISrVXW7e0qgN_MNz5rFsWPHj9aaQQ3c8aAt3xEALw_wcB&activetab=pivot%3aprimaryr2) [DN4SRc1TGM9nISrVXW7e0qgN\\_MNz5rFsWPHj9aaQQ3c8aAt3xEALw\\_wcB&activetab=](https://www.microsoft.com/pt-br/microsoft-teams/compare-microsoft-teams-options-b?=&ef_id=Cj0KCQjwz7uRBhDRARIsAFqjulkHUdPCVSBDN4SRc1TGM9nISrVXW7e0qgN_MNz5rFsWPHj9aaQQ3c8aAt3xEALw_wcB%3aG%3as&OCID=AID2202164_SEM_Cj0KCQjwz7uRBhDRARIsAFqjulkHUdPCVSBDN4SRc1TGM9nISrVXW7e0qgN_MNz5rFsWPHj9aaQQ3c8aAt3xEALw_wcB%3aG%3as&gclid=Cj0KCQjwz7uRBhDRARIsAFqjulkHUdPCVSBDN4SRc1TGM9nISrVXW7e0qgN_MNz5rFsWPHj9aaQQ3c8aAt3xEALw_wcB&activetab=pivot%3aprimaryr2) [pivot%3aprimaryr2](https://www.microsoft.com/pt-br/microsoft-teams/compare-microsoft-teams-options-b?=&ef_id=Cj0KCQjwz7uRBhDRARIsAFqjulkHUdPCVSBDN4SRc1TGM9nISrVXW7e0qgN_MNz5rFsWPHj9aaQQ3c8aAt3xEALw_wcB%3aG%3as&OCID=AID2202164_SEM_Cj0KCQjwz7uRBhDRARIsAFqjulkHUdPCVSBDN4SRc1TGM9nISrVXW7e0qgN_MNz5rFsWPHj9aaQQ3c8aAt3xEALw_wcB%3aG%3as&gclid=Cj0KCQjwz7uRBhDRARIsAFqjulkHUdPCVSBDN4SRc1TGM9nISrVXW7e0qgN_MNz5rFsWPHj9aaQQ3c8aAt3xEALw_wcB&activetab=pivot%3aprimaryr2)

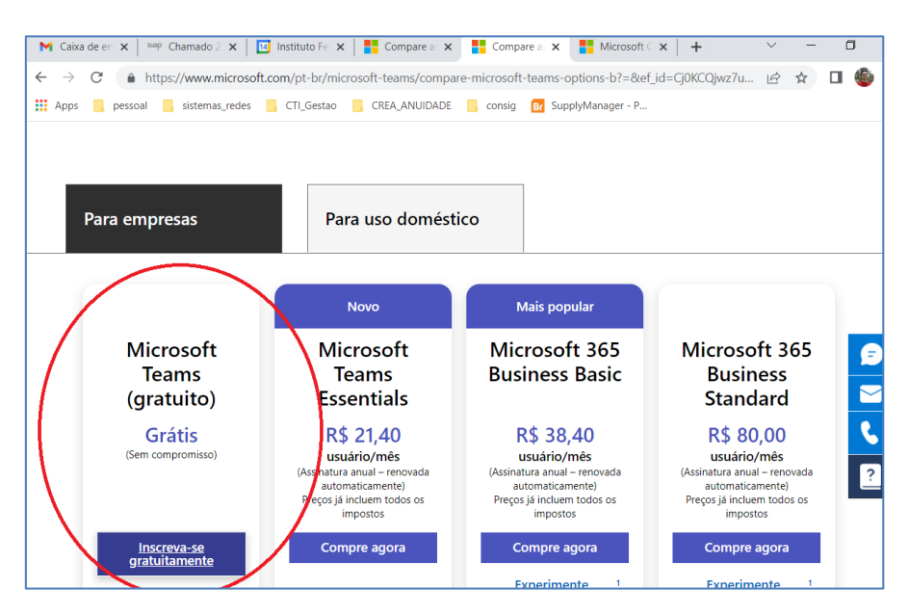

2. Na tela seguinte, utilize o e-mail institucional do gmail e clique em "Avançar"

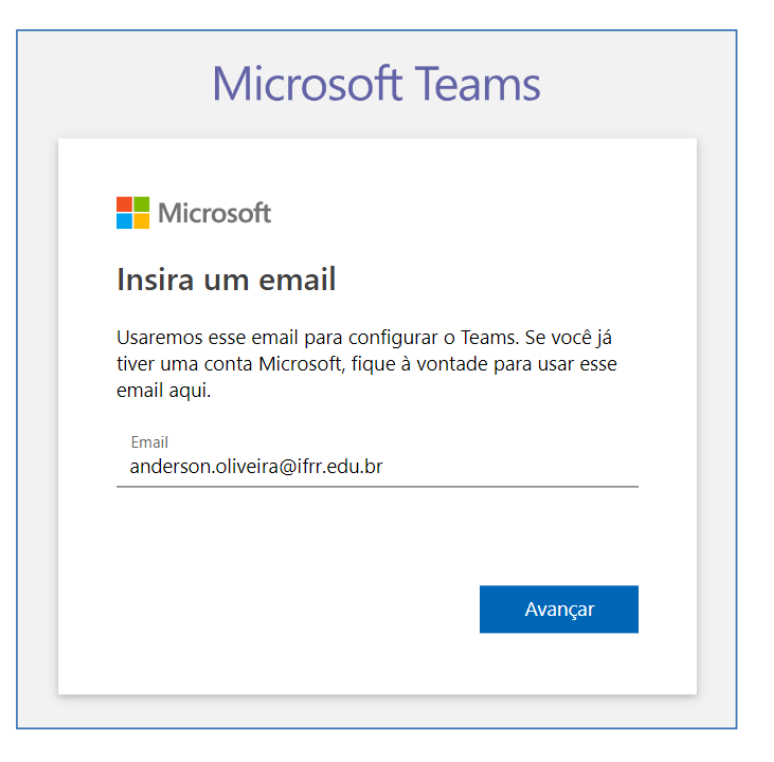

3. Clique em inscrever-me

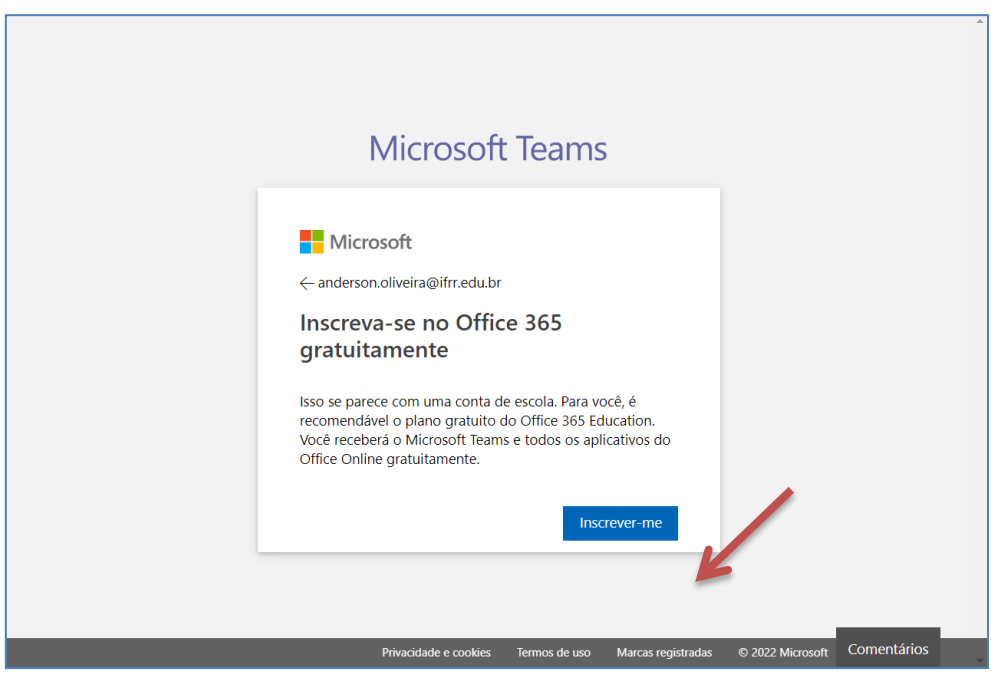

## 4. Clique em Inscrever-se

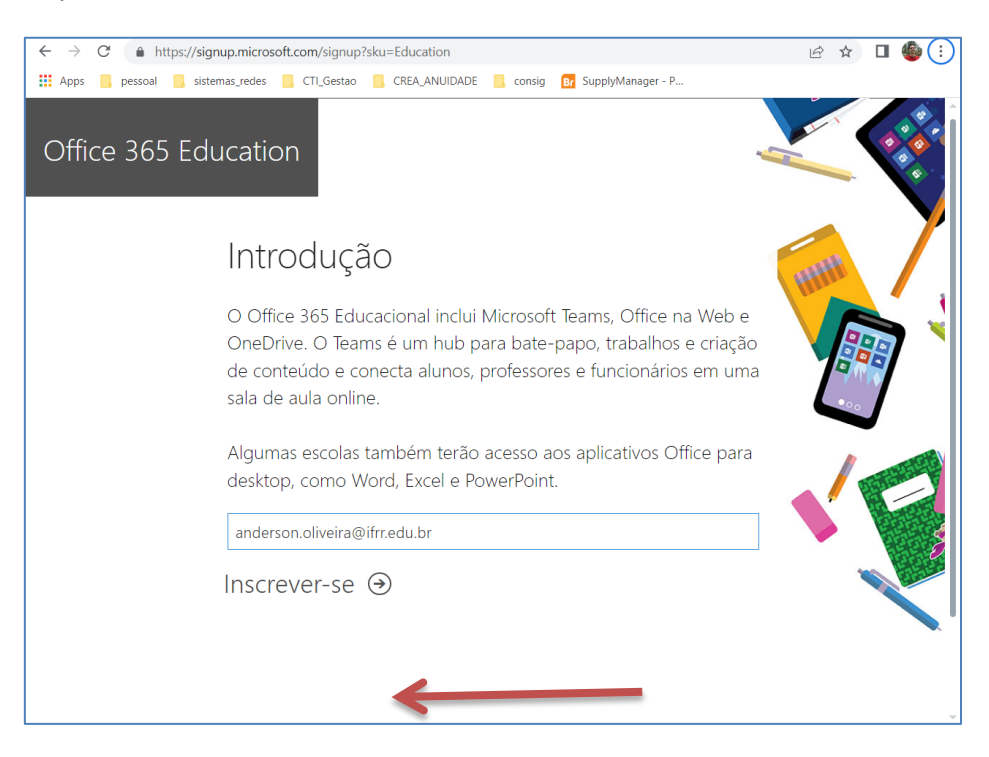

5. Se você é servidor – Clique em "Eu sou um professor"

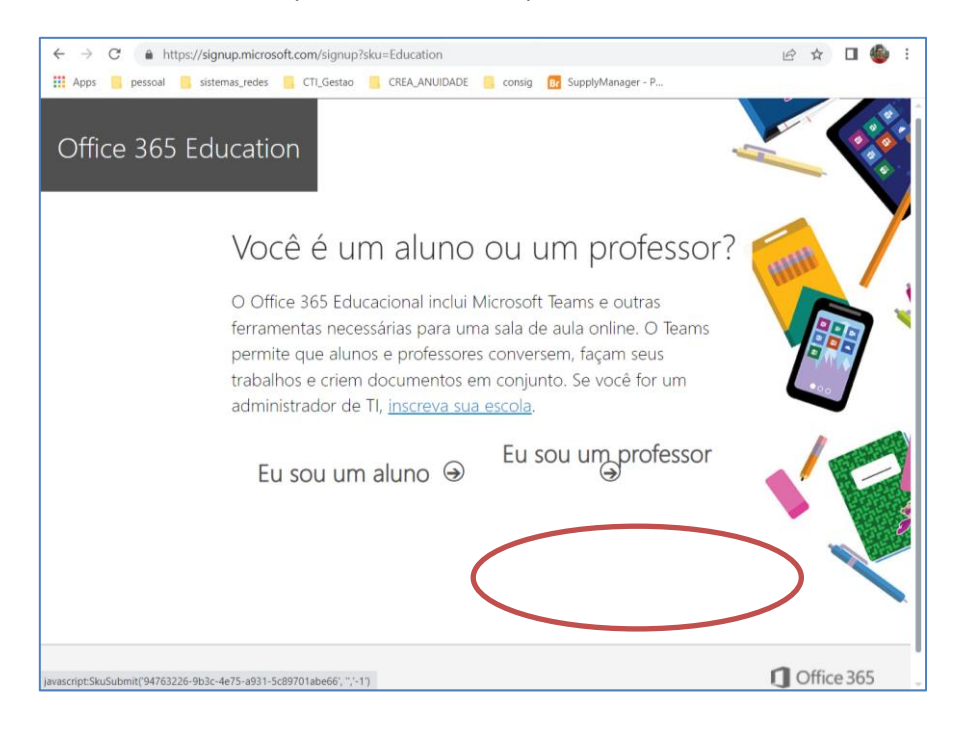

6. Digite nome e sobrenome, crie uma senha e digite o código que será enviado para o email institucional

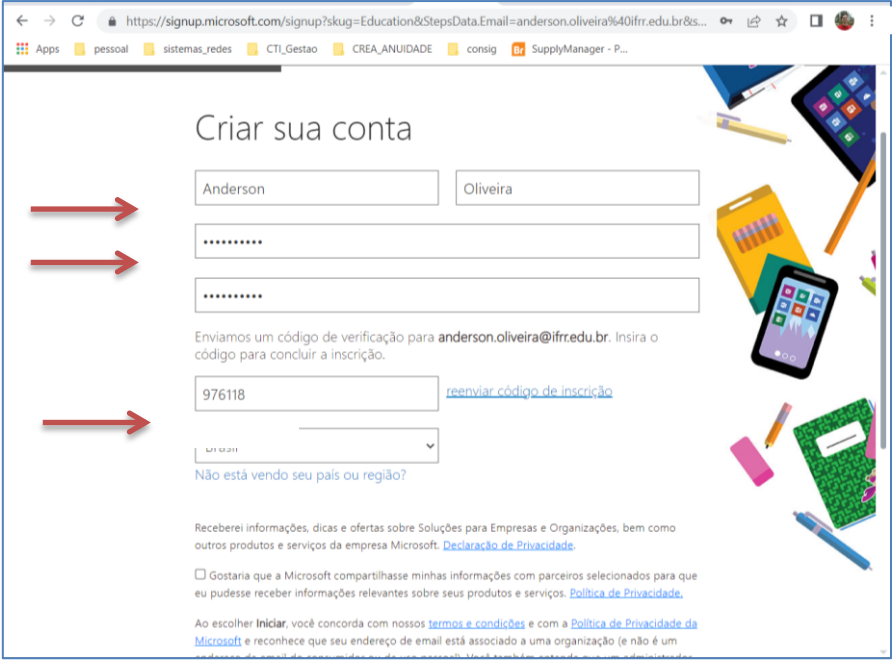

7. Ao chegar nessa tela, baixar o instalar do Teams para utilizar a versão instalada localmente na máquina

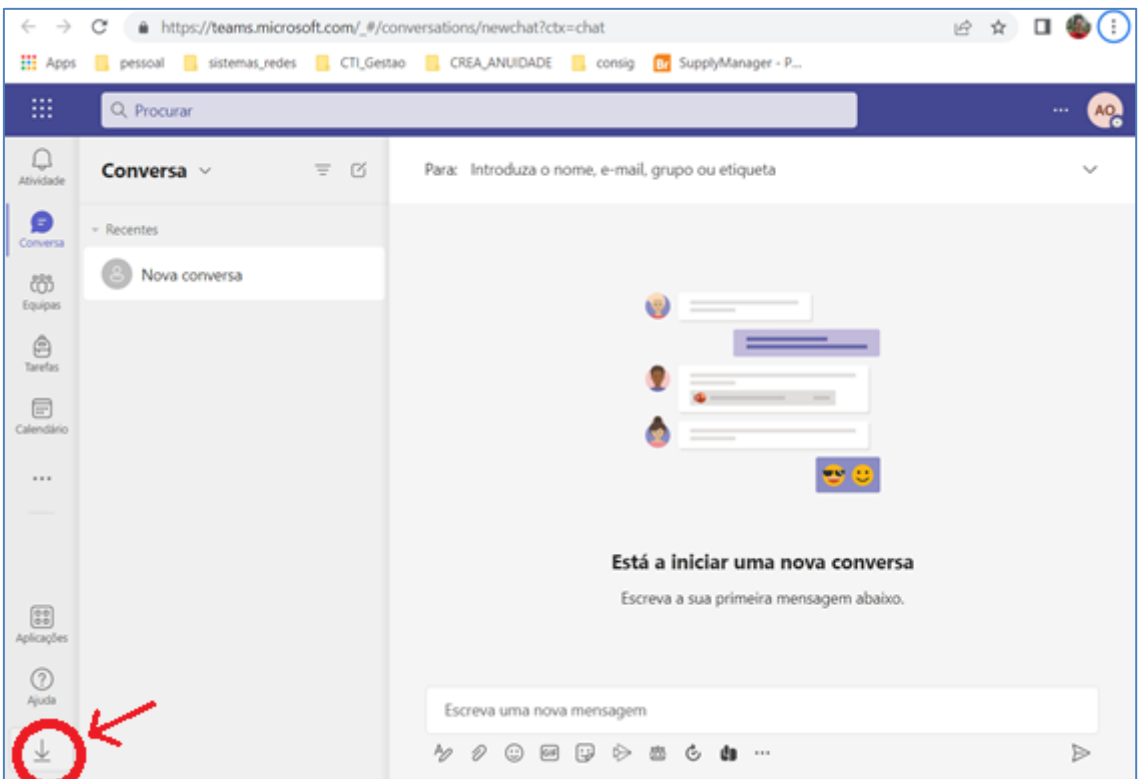

## 8. Executar o instalador

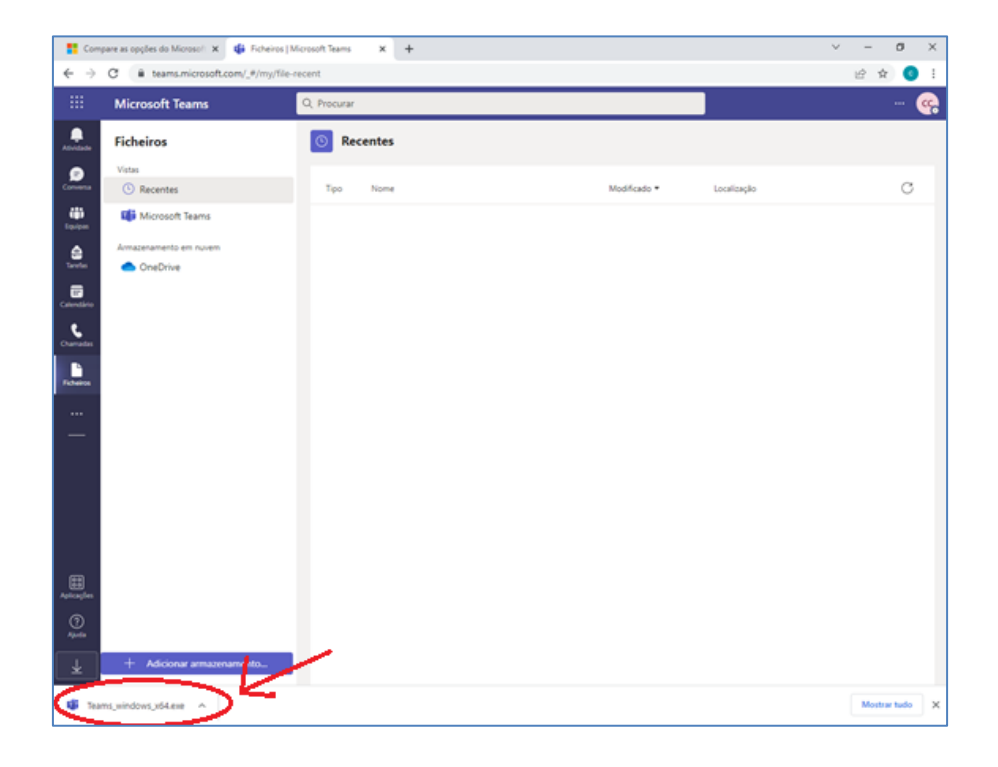

9. Após finalizada a instalação a tela do Teams será iniciada

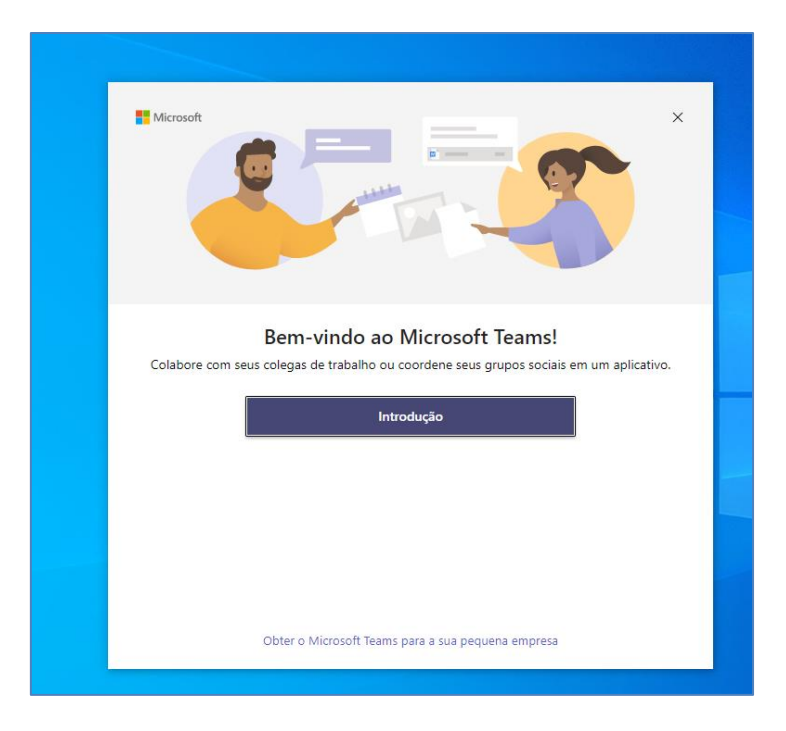

10. Siga os procedimentos de login para seu e-mail institucional conforme exemplo abaixo

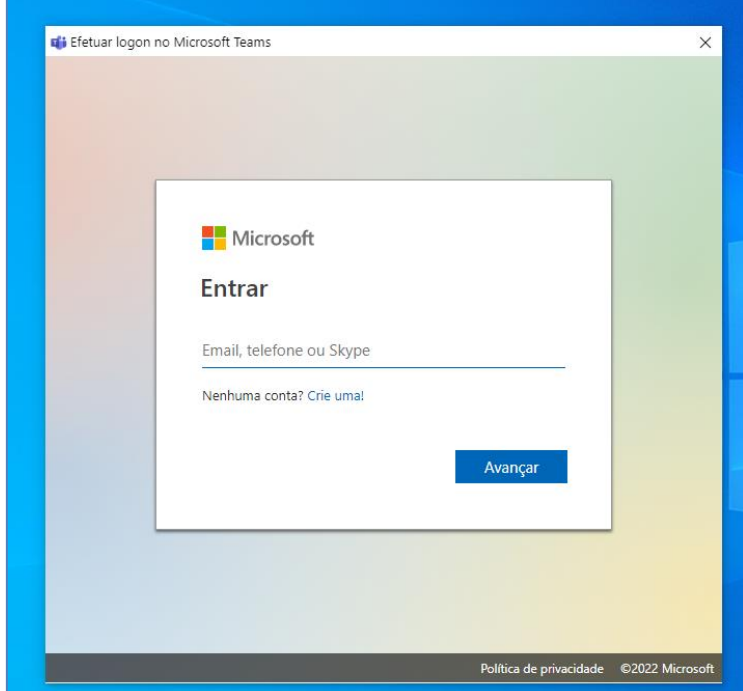

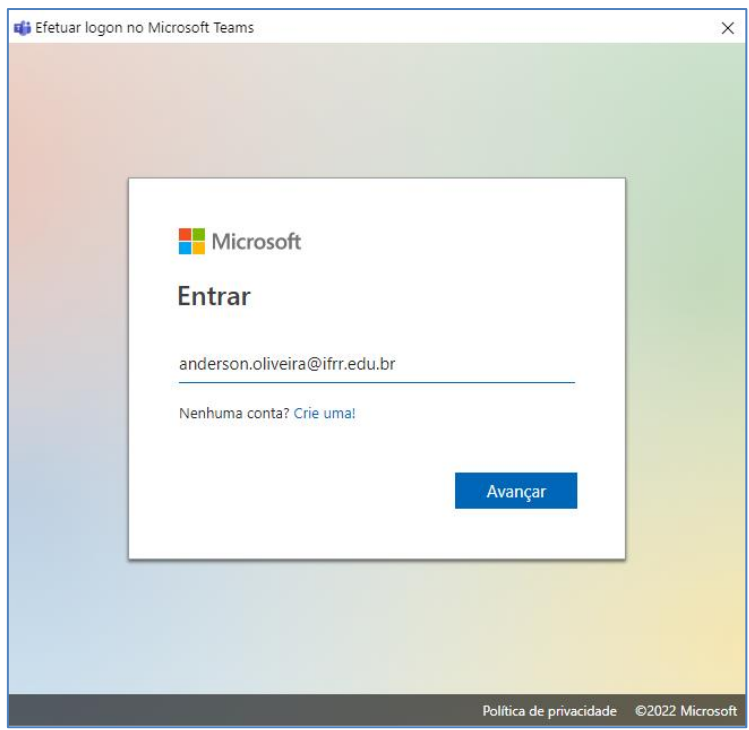

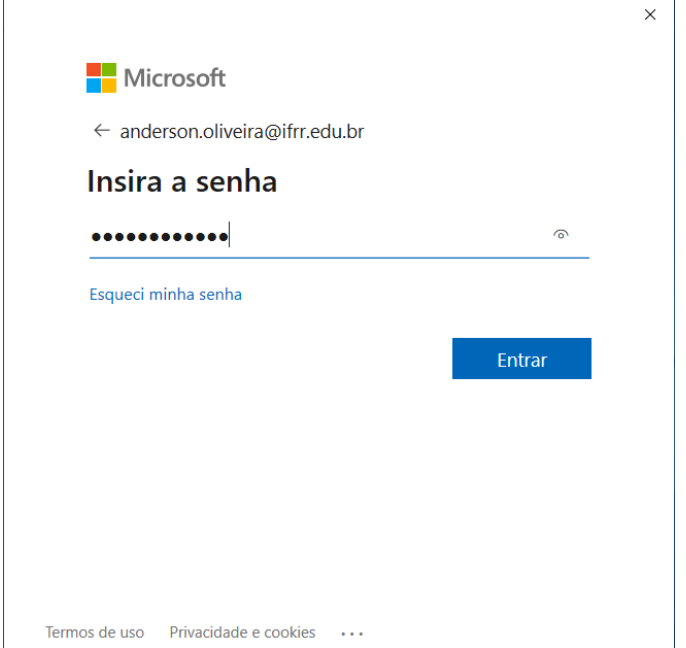

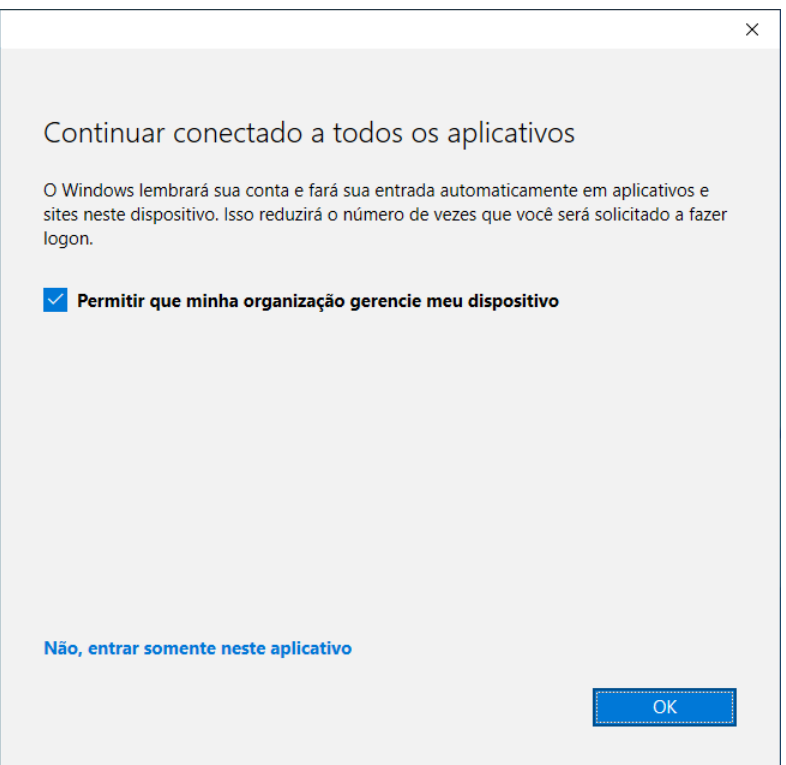

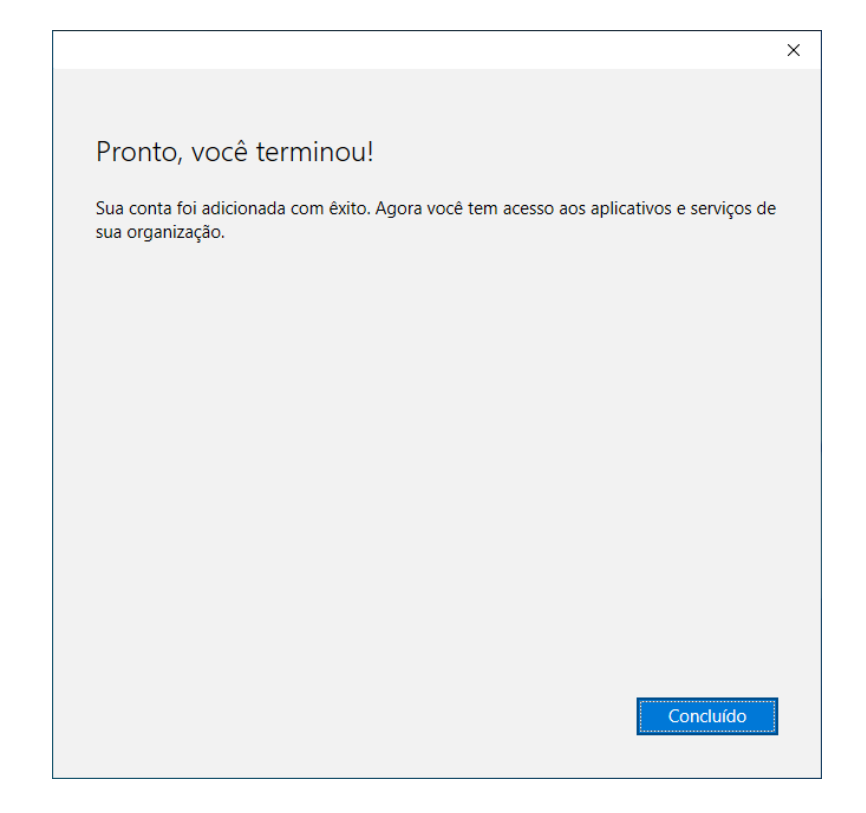

## 11. Por fim você estará logado no ambiente do Teams instalado localmente

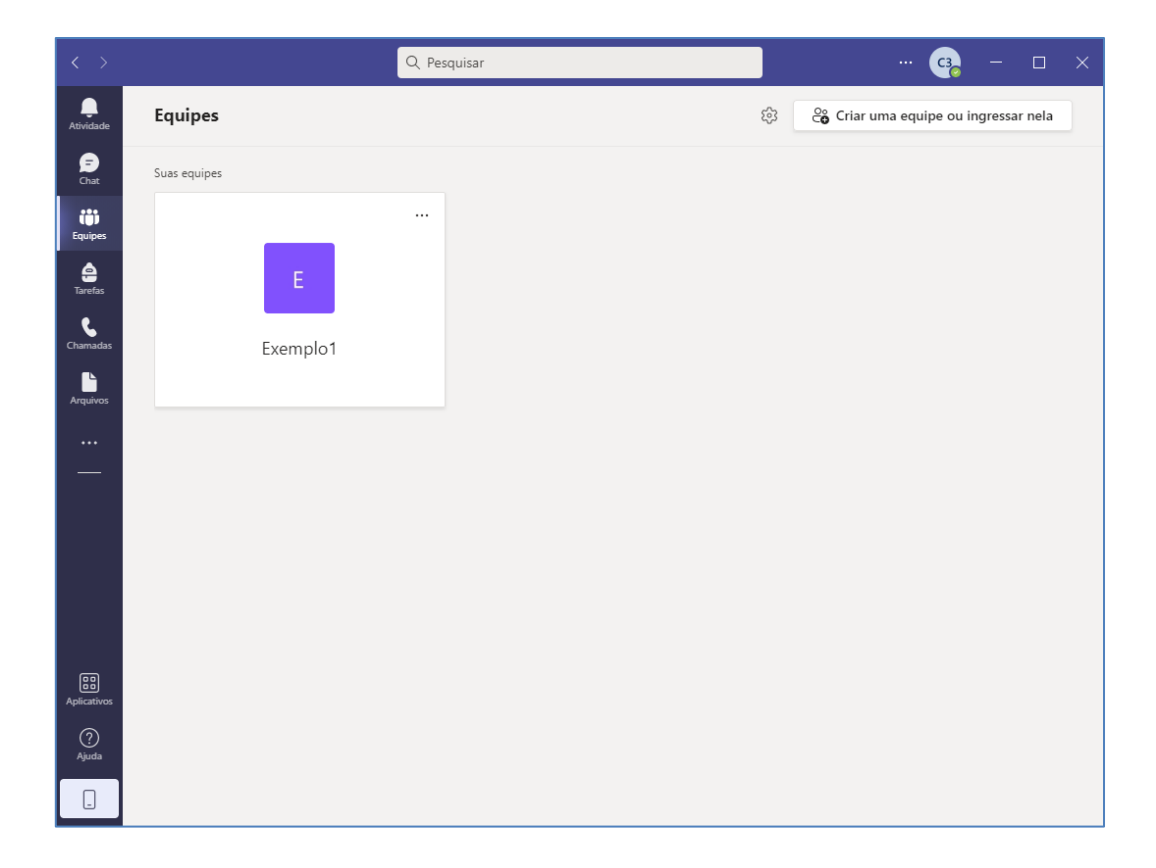